The Sub-dealer's roles are as follows:

- 1. Register new LoadCentral retailer accounts
- 2. Dispense initial LoadCentral wallet
- 3. Monitor sales levels of retailers
- 4. Monitor and replenish load wallet levels of retailers

### **I. GETTING STARTED**

1. Open your web browser (MS Internet Explorer recommended) and go to the LoadCentral Webtool site [https://loadcentral.net](https://loadcentral.net/)

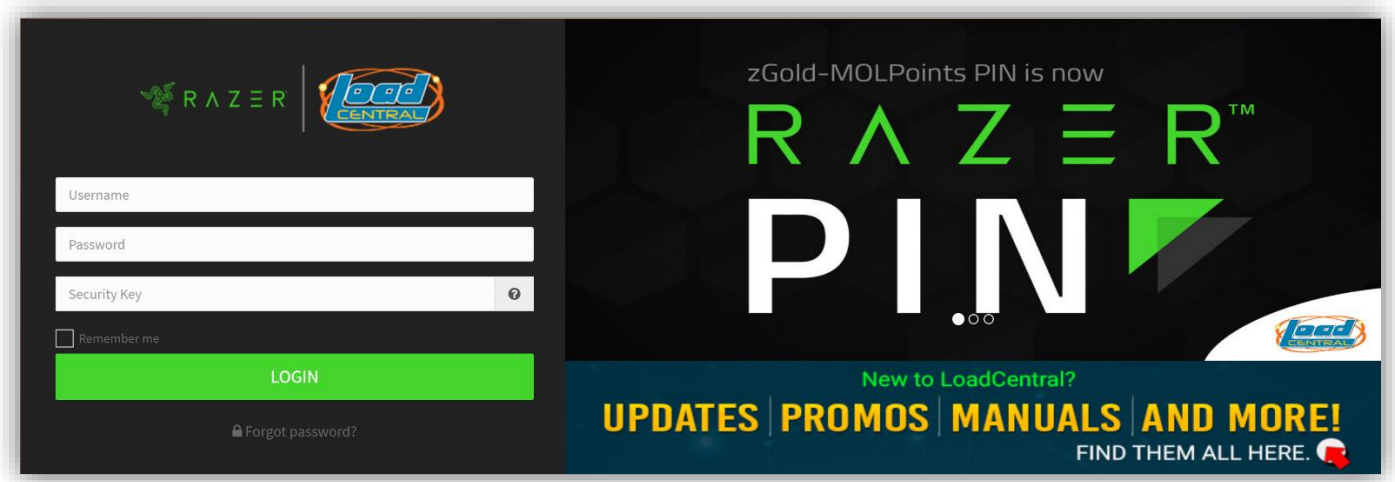

- 2. Log in to your Sub-dealer account by keying in your assigned **username** and **password.** Then click the '**LOGIN'**  button.
- i<br>I 3. Once you have signed in to your Sub-dealer account, change your passwords IMMEDIATELY. Go to (1) **Settings >**  (2) **User Settings >** (3) **Change Password:**

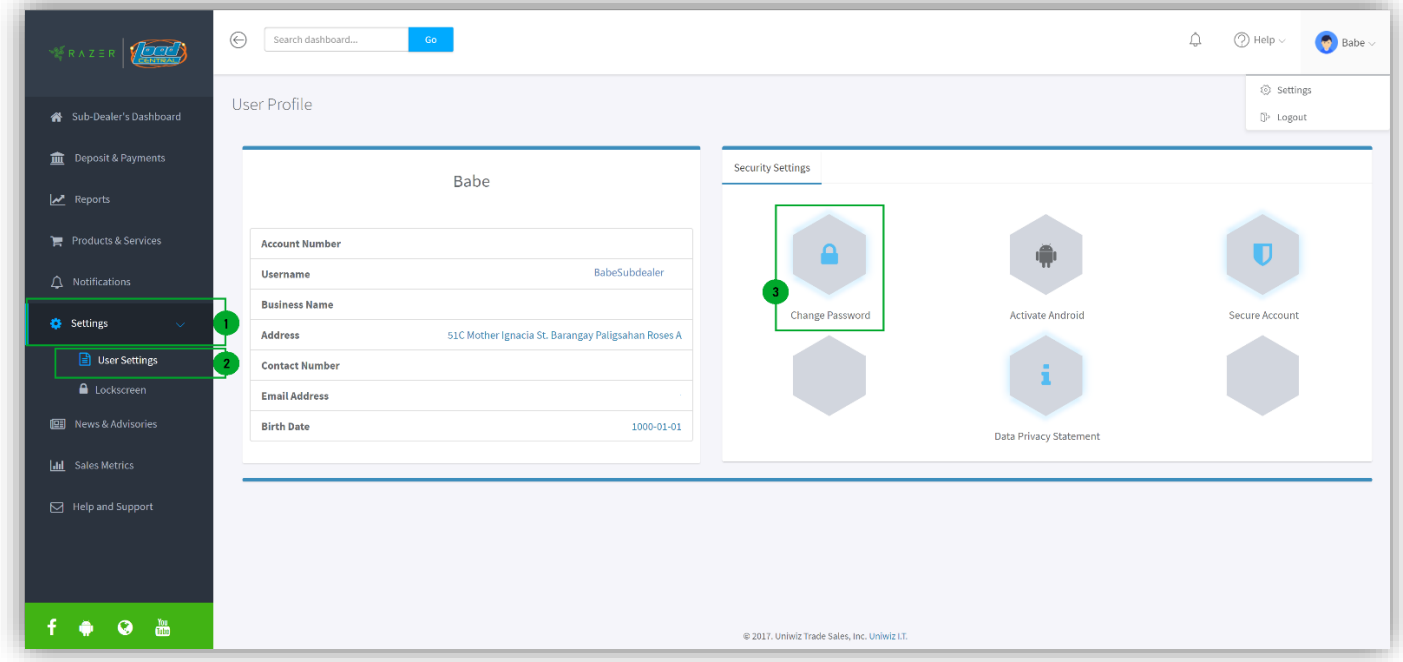

**FL password** – for signing in to the LoadCentral Webtool; for SMS-based transactions

**SL password** – for registering retailers under your Sub-dealer account; for transferring load wallet to retailers registered directly to your Sub-dealer account

## **Change your** *FL Password* **first:**

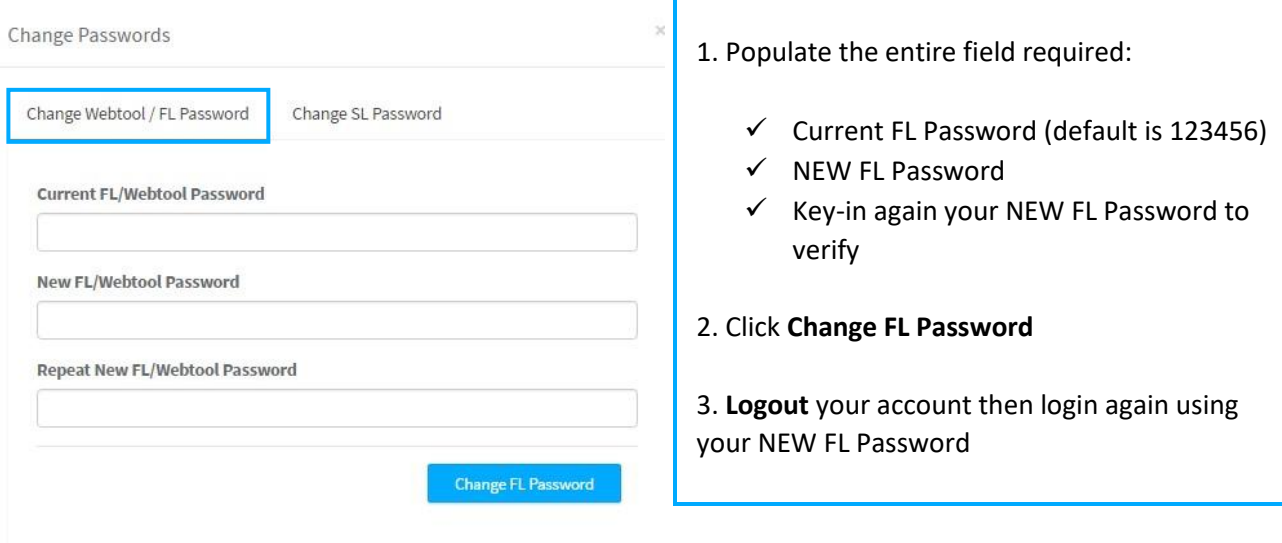

# **Then, change your** *SL password***:**

**New** 

Rep

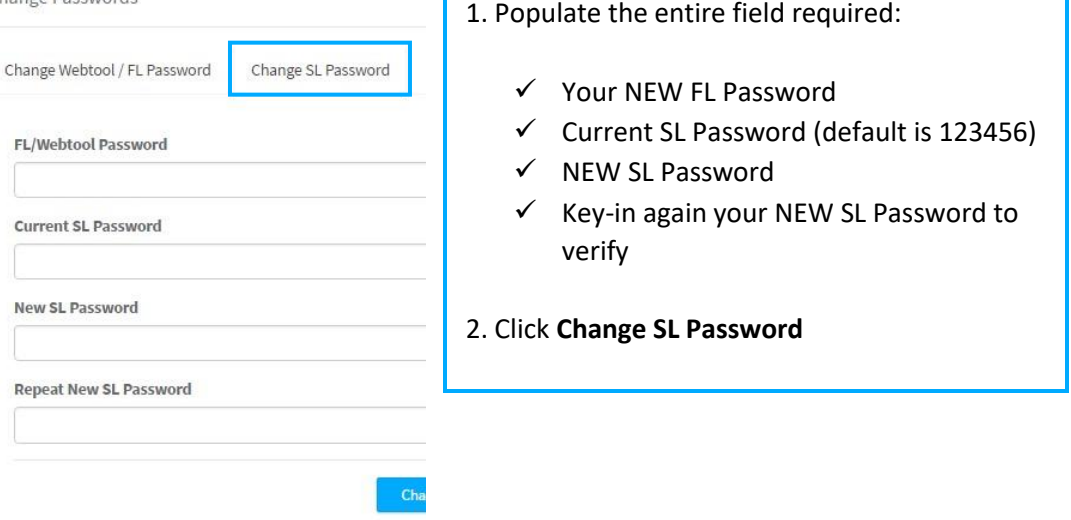

# *Things to remember:*

- Password **MUST** be limited from 6 to 10 characters ONLY. **ALPHANUMERIC** password is allowed.
- When setting NEW passwords, FL and SL password should **NOT** be the same. Otherwise, the account will be LOCKED.
- **Do not** give out login details TO ANYONE.
- Login **only** at LoadCentral Webtool [www.loadcentral.net](http://www.loadcentral.net/)
- In case you have forgotten your password/s, you can send a RESET password request: o If username is mobile number, request will be sent via SMS using the registered mobile number. Follow the format below:

RESET<space>FL/SL send to **09285067310** (CSR TXTHotline)

o If username is alphanumeric, request will be sent via email at [razer-techsupport-ph@razer.com](mailto:razer-techsupport-ph@razer.com) o Once RESET request has been processed, TEMPORARY password will be **1234567**. Account must be accessed immediately as the temporary password will expire at 12 midnight.

# **II. REGISTERING RETAILERS**

1. Once you have signed in, click the **Retailer Registration** box on your Sub-dealer Dashboard.

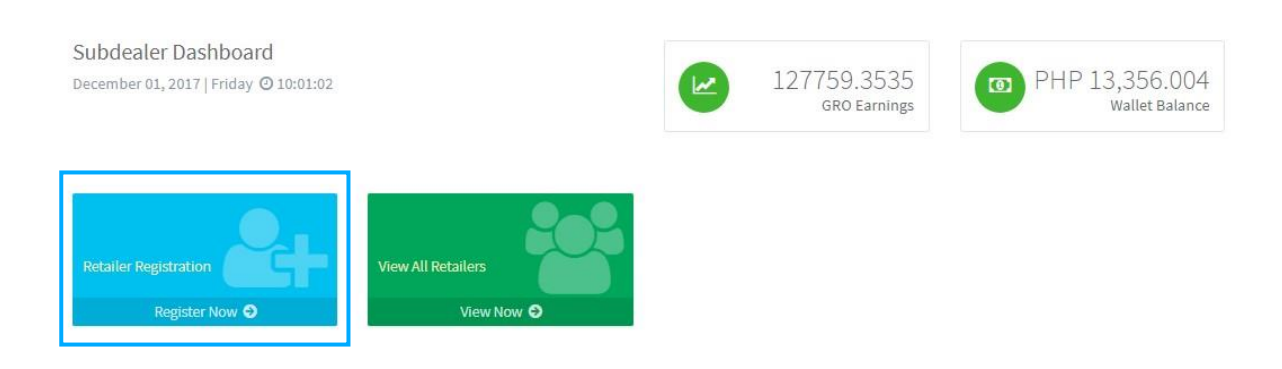

2. Populate **ALL** fields. Key-in your SL password then click **Register New Retailer.**

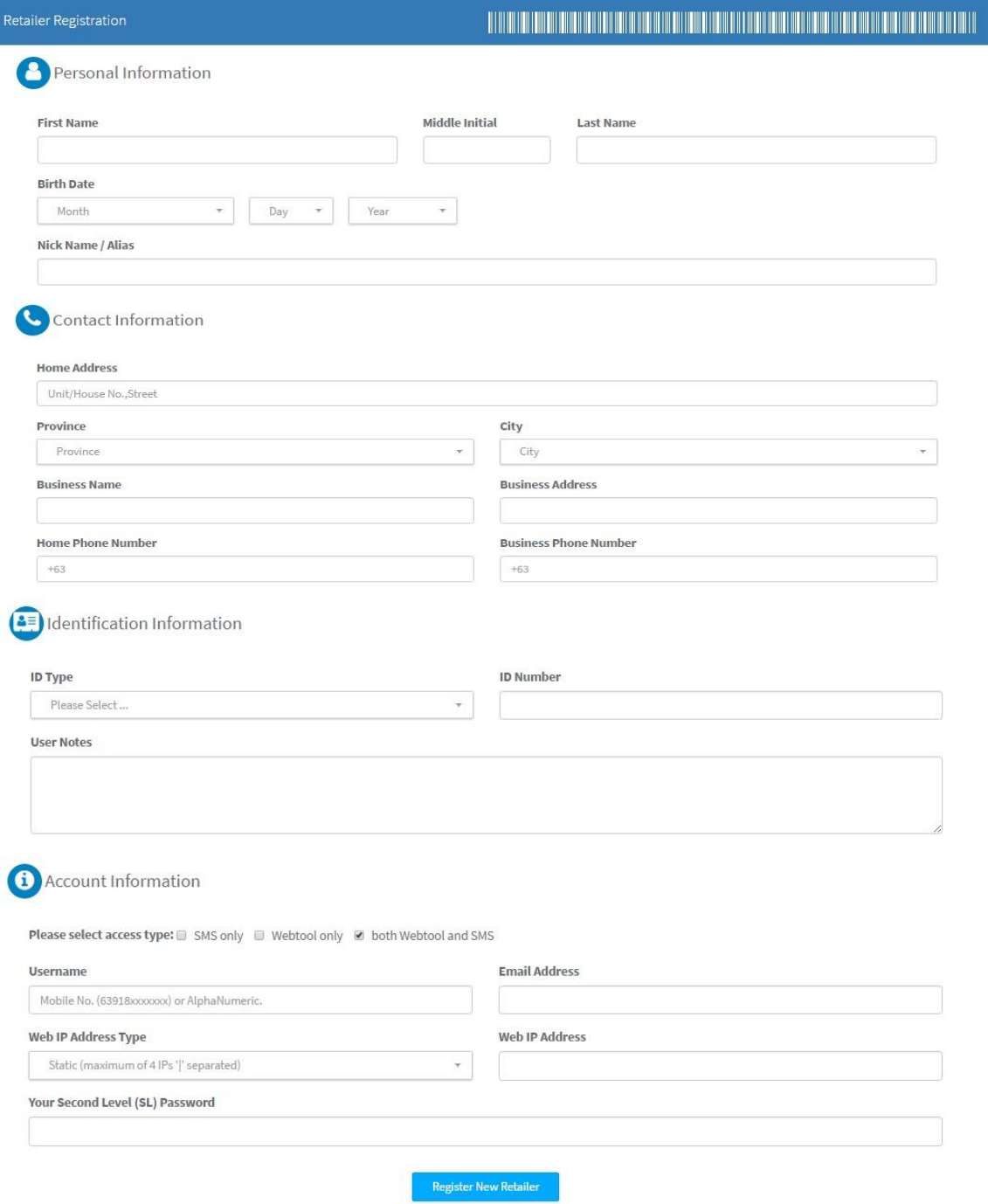

After successful registration, you MUST instruct your retailer to visit [https://loadcentral.net](https://loadcentral.net/) [a](https://loadcentral.net/)nd click the **Action button** on the login page to see FREE Guides and Video Trainings:

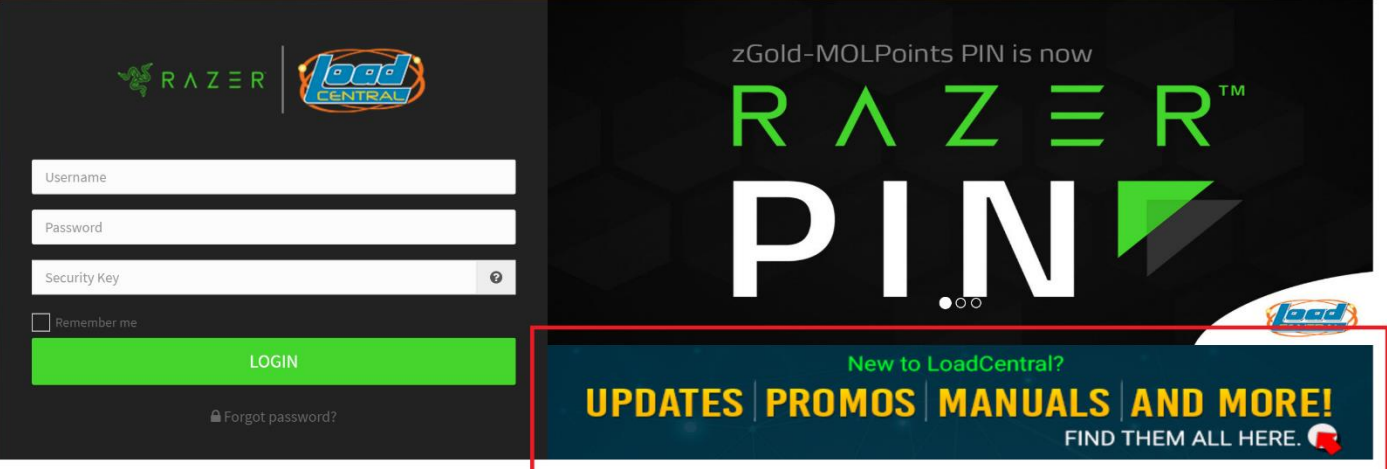

## **III. TRANSFERRING LOAD WALLET TO RETAILERS**

1. Sign in to your LoadCentral Sub-dealer account. Click on the **View all retailers** box on your Sub-dealer Dashboard.

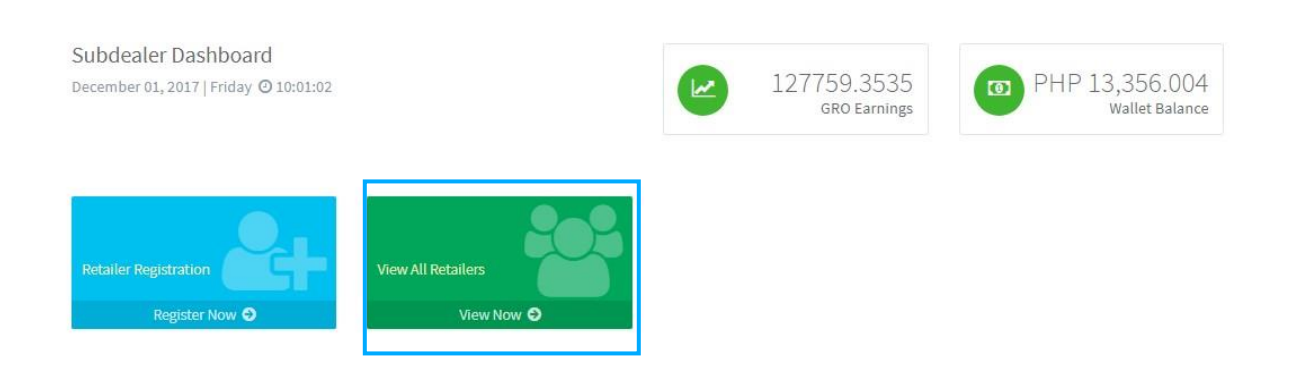

2. Identify the retailer you want to reload. For faster account look-up, click the Search drop-down arrow to select your preferred mode of searching – by Username or Name:

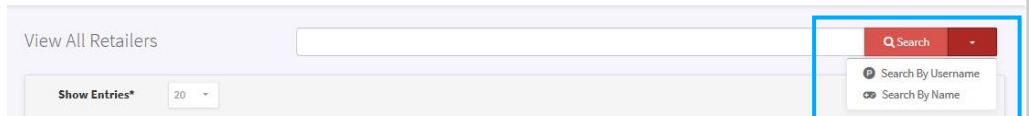

Type-in the Username/name of the retailer.

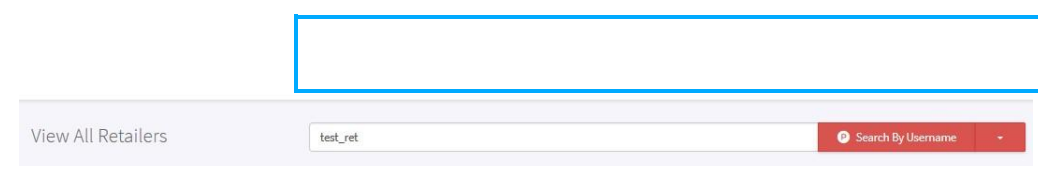

#### Click **Transfer Wallet** button.

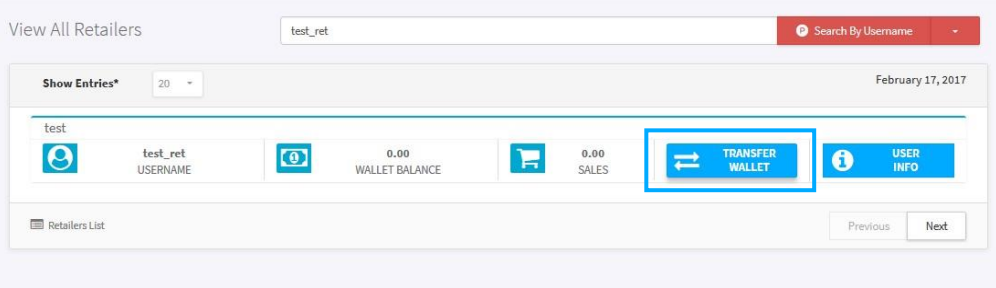

3. A pop-up box will appear with the *Transfer Load Wallet form*. Key in the amount you want to transfer to your retailer (e.g. PHP 3,000), input your SL Password then click **Transfer**.

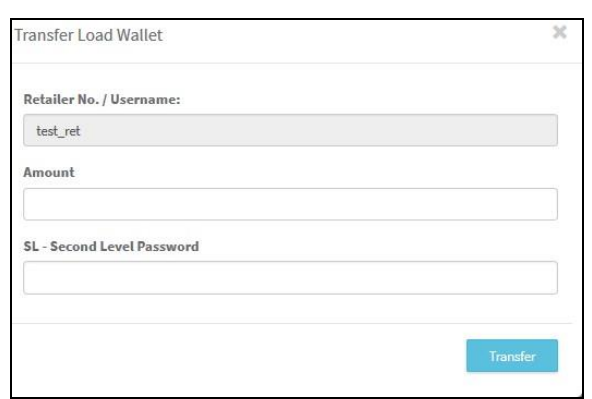

*Note: To avoid any inconvenience, make sure to double-check and key-in the CORRECT amount to transfer* 

4. A confirmation message will appear on top once the wallet transfer is done.

#### **IV. MONITORING YOUR SUB-DEALER ACCOUNT AND YOUR RETAILERS**

A variety of monitoring tools have been placed in the Sub-dealer account. Just sign-in to your account and you will see them at the middle down to the bottom of the Sub-dealer home screen.

You can generate the following reports:

- 1. **Retailer Sales Transaction report** shows all the sales transactions by retailers directly registered under the Sub-dealer account.
- 2. **Sub-dealer GRO summary report**  shows the Gross Retailer Override (GRO) or the earnings of the Sub-dealer from all the sales of retailers directly registered under the Sub-dealer account.
- 3. **Sub-dealer Wallet Transfer report**  shows all the load wallet **received** and **dispensed** by the Sub-dealer.

You may generate reports within a chosen start date and a chosen end date. You may choose these dates by clicking on the small calendar icons "**Start Date**" and "**End Date**" fields.

#### **V. LOAD WALLET REPLENISHMENT**

You can replenish their accounts thru **bank deposits** (BDO, Metrobank and EASTWEST). Below are the account details:

Account Name: **UNIWIZ TRADE SALES, INC.**

BDO (SA) – 253-001-333-7 Metrobank (SA) – 055-305-551-7640 EASTWEST (CA) – 2000-3110-8445

For FASTER wallet replenishment, **POST** your deposit details at the *Deposit and Payments* option of the NEW LoadCentral Webtool for Verification:

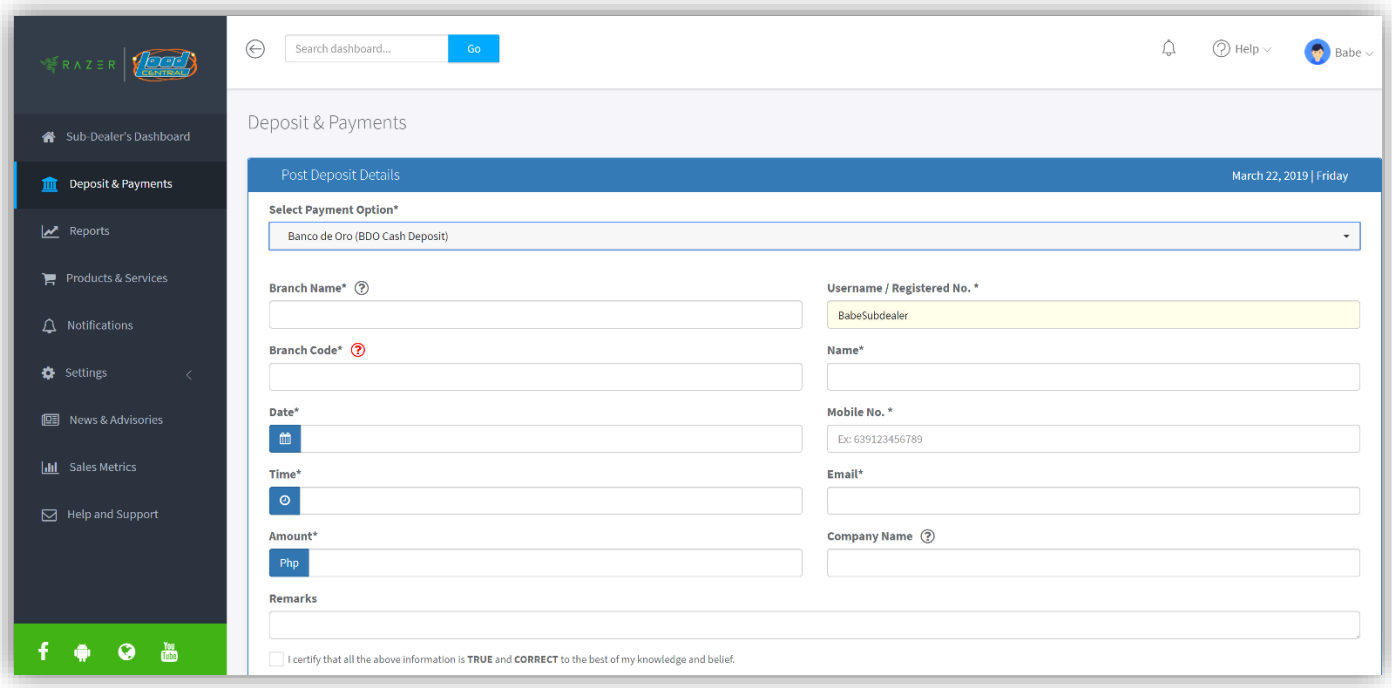

When online access is unavailable, you may send your deposit details to Deposit Verification TXTHotline at **09285083355**. To send your details, follow the SMS format below:

DEP<space>NAME<,>userNAME<,>bank<,>branch<,>branch code<,>date<,>time<,>amount

#### *Date: yyyy-mm-dd | Time: use military time*

#### *NOTE: Replenishment via TXTHotline may encounter delay due to telco signal strength.*

In case you need to follow-up on the status of your deposit details, you may send an email at [razer-deposits-ph@razer.com](mailto:razer-deposits-ph@razer.com) or call us at **(+632) 8-441-2414** then press '**1**'

#### *Notes for Sub-dealer:*

- For every single transaction your registered retailer makes, you will get a REBATE in the form of LoadCentral wallet. Earnings is recorded as **Gross Retailer Override (GRO.)** This amount is automatically credited to your Wallet Balance in real-time and is **NOT** convertible to cash.
- Beware of Phishing Sites. LoadCentral will NEVER ask you to login your account to other website **EXCEPT** [https://loadcentral.net](https://loadcentral.net/)

## *Remind your Retailers***:**

- **Retailer's FL/SMS password** is used for **SMS transactions Retailer's SL/webtool password** is used for webtool transactions  $\square$  Webtool access will be locked if:
	- o Default password is unchanged after 15 minutes of registration o If FL and SL are the **SAME**
- Retailers have TWO load wallet replenishment options:
	- o Request from you; or
	- o Direct deposit to LoadCentral's account

==============================================================================

**LOGIN ONLY at** LoadCentral Webtool[: https://loadcentral.net](https://loadcentral.net/) **Visit** LoadCentral Website: [www.loadcentral.com.ph](http://www.loadcentral.com.ph/) WATCH Retailer Video Guides: [bit.ly/LCGetStarted](http://bit.ly/LCGetStarted) **FOLLOW** the Official Facebook Page: www.facebook.com/Razer.LC